# Quick-Start handleiding

De basisfuncties van uw online portaal worden kort toegelicht.

### **Introductie**

- In dit document zullen de belangrijkste basisfuncties en mogelijkheden van uw klantenportaal worden uitgelegd
- De uitleg zal gebeuren volgens de groepen functies die u kan terugvinden in uw klantenportaal, zoals hieronder weergegeven

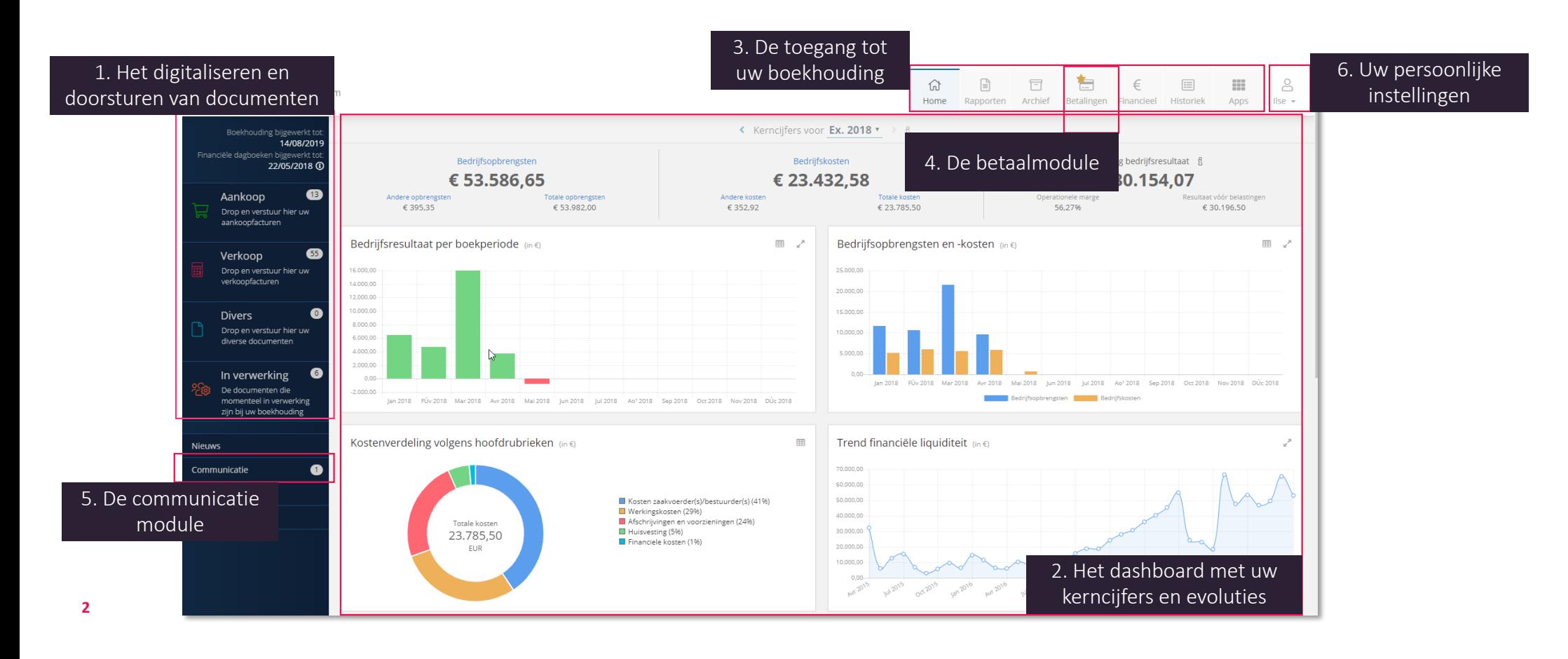

## **Toegang tot uw online portal: inloggen**

#### **Logingegevens**

Via mail ontvangt u van uw accountant uw login en een link waarop u kan klikken om uw paswoord te kiezen.

#### **Gebruikersnaam en Wachtwoord**

Navigeer naar de website die vermeld wordt in de email met inlog-gegevens, geef uw **gebruikersnaam** en wachtwoord in.

#### **Dashboard**

U komt terecht op de Home-pagina of Dashboard van uw online portaal

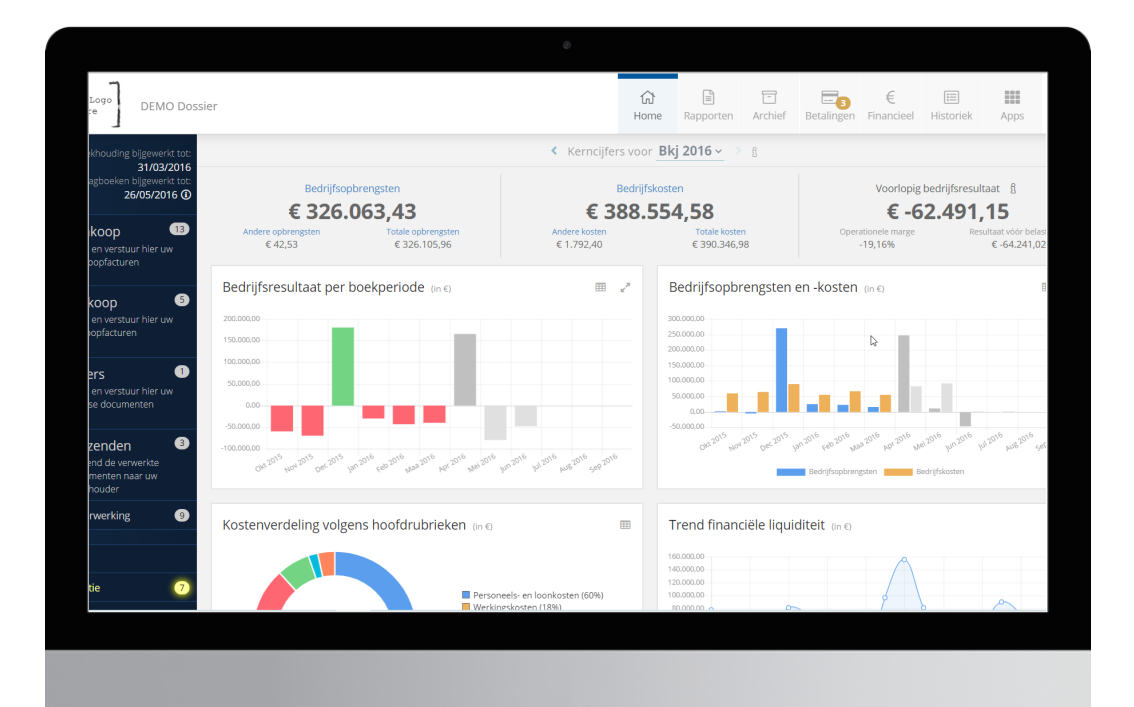

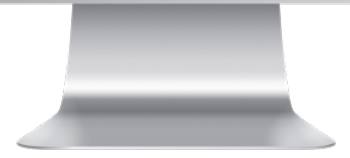

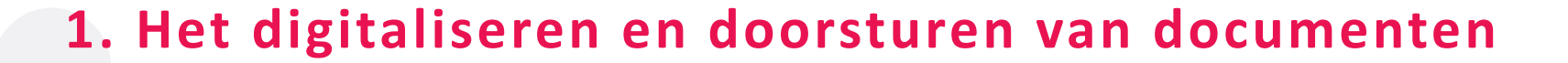

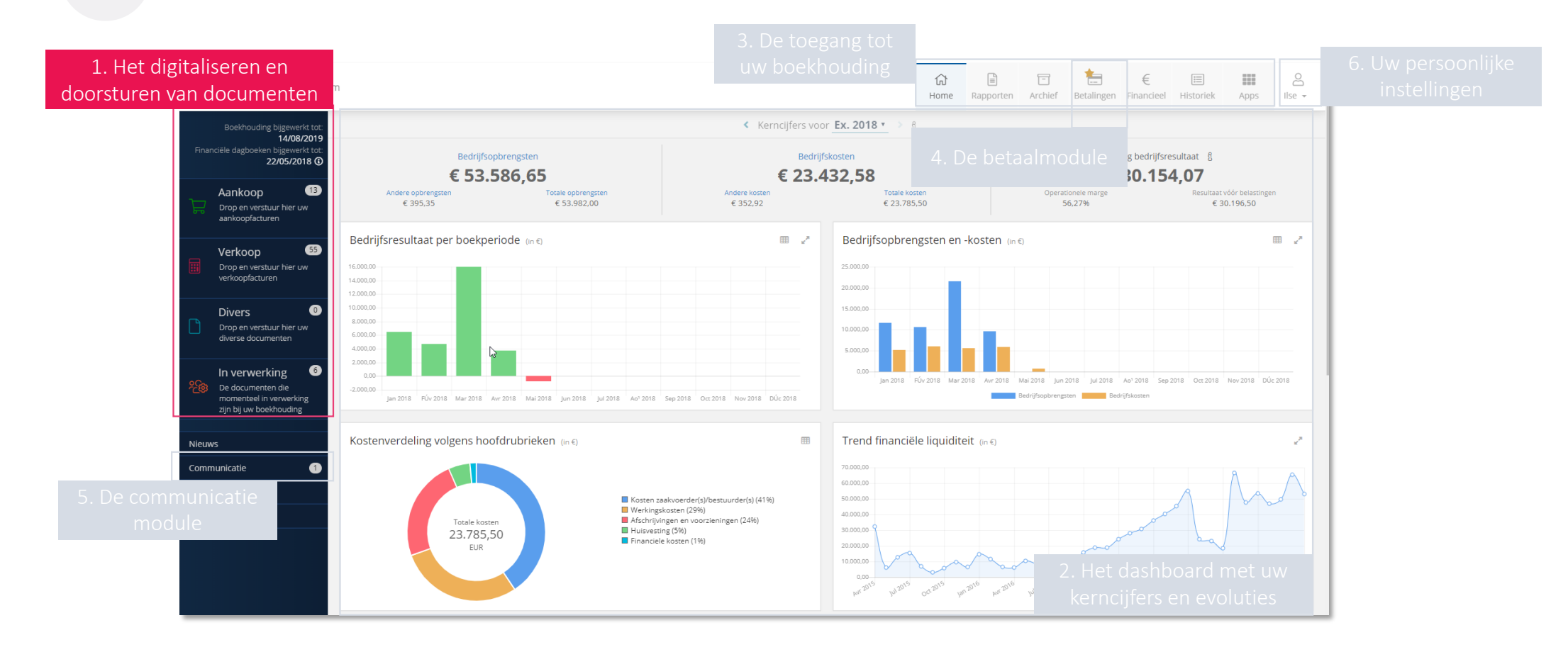

### **1. Het digitaliseren en doorsturen van documenten**

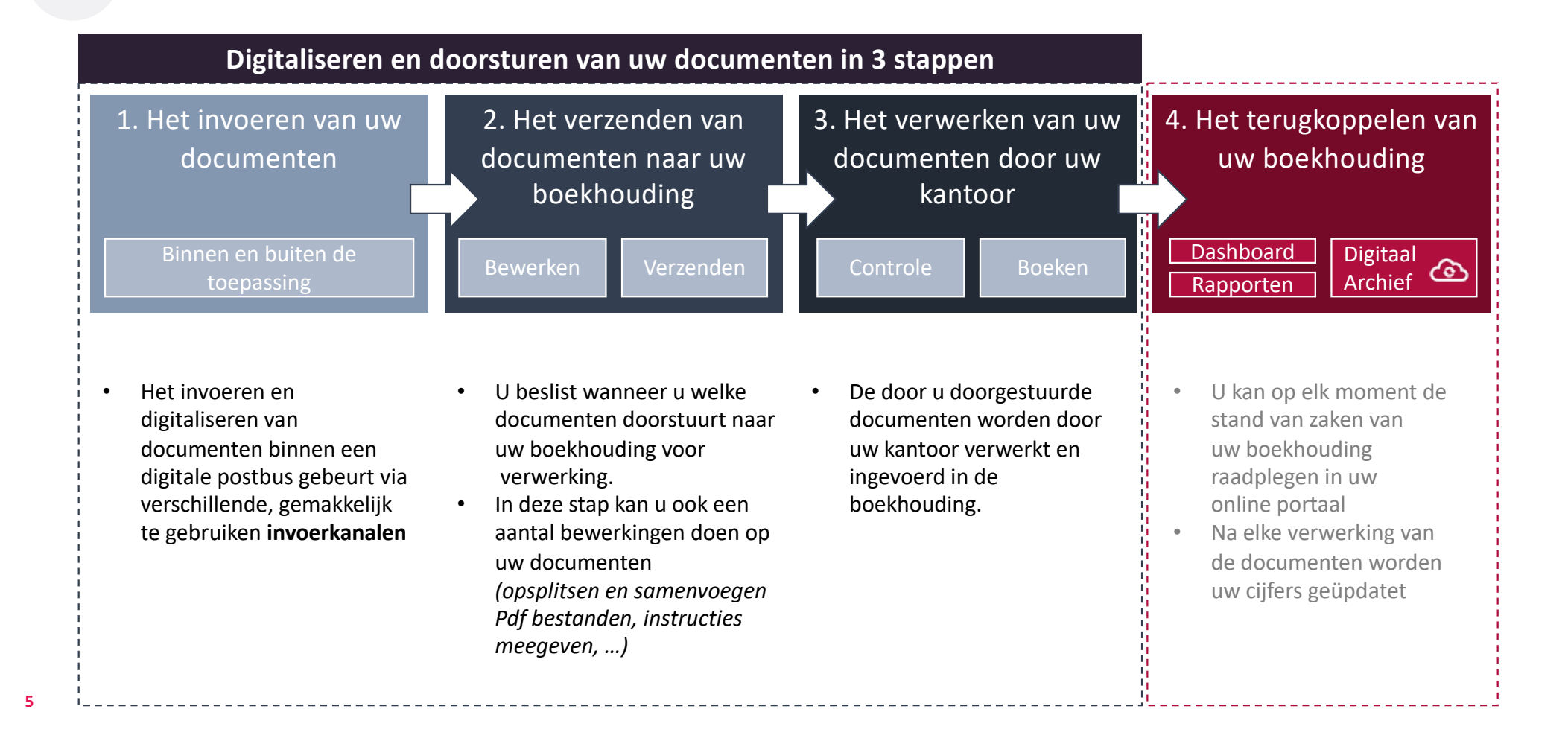

#### **1. Het digitaliseren en doorsturen van documenten Stap 1: Het invoeren van uw documenten**

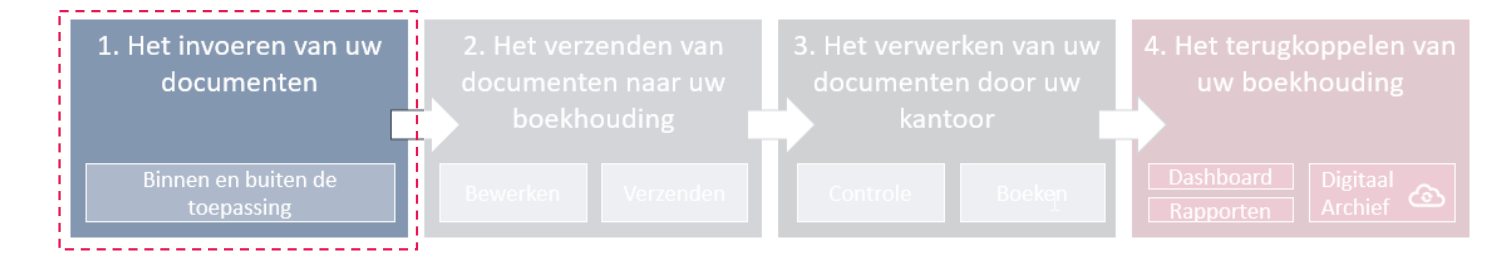

- Overzicht van de invoerkanalen  $\checkmark$ 
	- Invoeren van documenten via Scanning en Upload
- Invoeren van documenten via e-mail en Drag&Drop  $\checkmark$
- Invoeren van documenten via Dropbox
	- Invoeren van documenten via Mobile App

#### **1. Het digitaliseren en doorsturen van documenten Overzicht van de invoerkanalen**

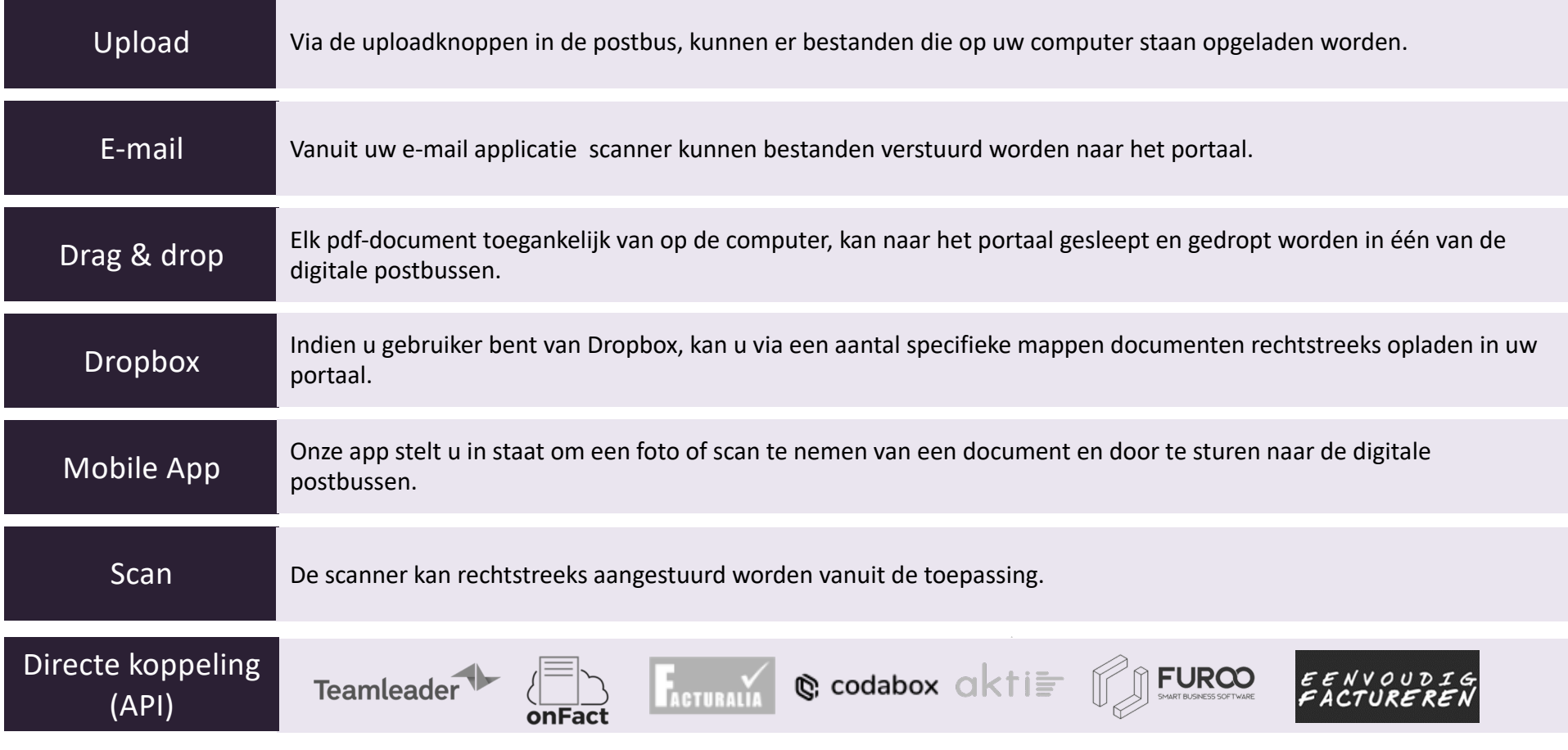

### **1. Het digitaliseren en doorsturen van documenten**

#### **Invoeren van documenten via** *upload & scan*

- 1. Selecteer eerst een postbus (Aankoop / Verkoop / Divers) en klik vervolgens op de knop "Upload" rechts bovenaan.
- 2. Selecteer uit een folder van op uw computer één of meerdere pdf-documenten om op te laden
- 3. Klik daarna op de knop "openen"

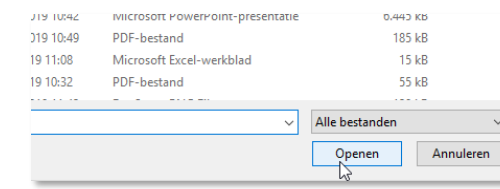

4. De geselecteerde documenten worden klaargezet in de lijst van de desbetreffende postbus.

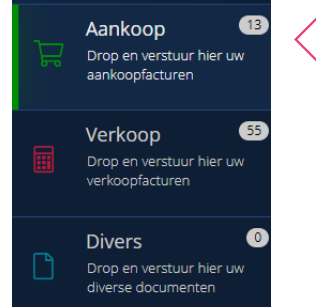

#### 1. Selecteer eerst een postbus (Aankoop / Verkoop / Divers) en klik vervolgens op de knop "Scan" rechts bovenaan. 2. Selecteer de aangesloten USB-scanner uit de keuzelijst op de scan-pagina *(Indien u niet over de juiste software beschikt zal de toepassing voorstellen een plugin te installeren)* 3. Leg het document op de scanner en start het scannen door op de knop "Scannen" te klikken 4. Het document wordt vervolgens gescand en getoond aan de hand van thumbnails 5. Selecteer, roteer, herschik en verwijder pagina's met behulp van de bedieningsknoppen Upload Scan

6. Klik daarna op de knop "Upload"

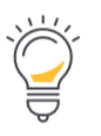

TIP Als alternatief voor deze methode kan u ook gebruik maken van uw gepersonaliseerd e-mailadres als bestemming in uw scan-toestel *(zie Documenten invoeren via e-mail)*

### **1. Het digitaliseren en doorsturen van documenten Invoeren van documenten via** *drag & drop* **en via** *e-mail*

#### Drag & drop **E-mail E-mail**

- 1. Elk pdf-document op uw computer kan naar het portaal gesleept en gedropt worden in één van de digitale postbussen.
- 2. Zorg ervoor dat binnen het portaal één van de postbussen open staat vooraleer u documenten naar de juiste postbus sleept en dropt.
- 3. Drop de documenten in één van de postbussen

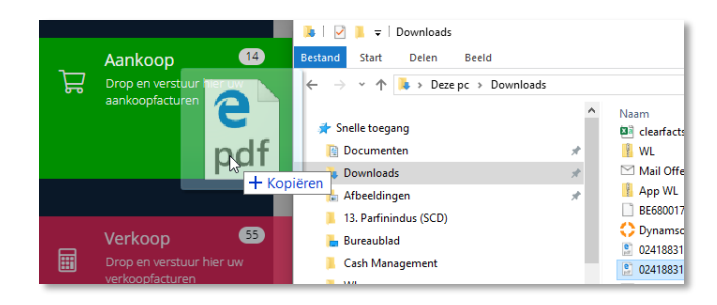

4. Een document in de postbussen kan op dezelfde manier naar een andere postbus binnen het portaal versleept worden

1. Bij activatie van uw account kreeg u gepersonaliseerde, unieke emailadressen toegewezen, deze zijn terug te vinden in

#### Dossierinstellingen

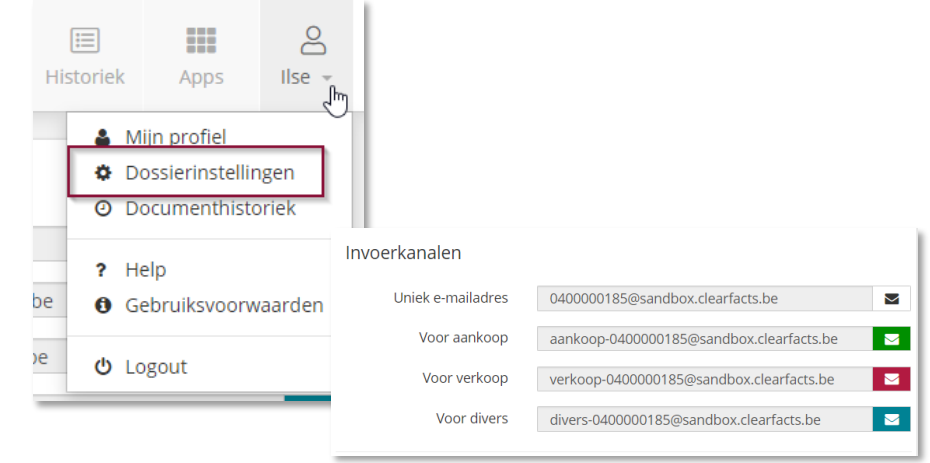

2. Stuur de ontvangen digitale factuur door naar het gepersonaliseerde e-mailadres via de functie Doorsturen (Forward) van uw e-mailprogramma

#### **1. Het digitaliseren en doorsturen van documenten Invoeren van documenten via** *Dropbox*

- **1 . Verbinden van uw Dropbox account met de toepassing**
	- Klik op uw gebruikersnaam en vervolgens op "Mijn profiel".
	- Klik bij "Klik hier om een verbinding te maken" en volg de instructies om de verbinding tot stand te brengen. De status "verbonden" zal verschijnen van zodra alle achtergrondtaken werden uitgevoerd.
	- Dropbox zal nu, binnen de "Apps" structuur van uw Dropbox, automatisch **nieuwe subfolders** aanmaken onder uw ondernemingsnummer. Elke subfolder stemt overeen met een digitale postbus uit uw portaal.

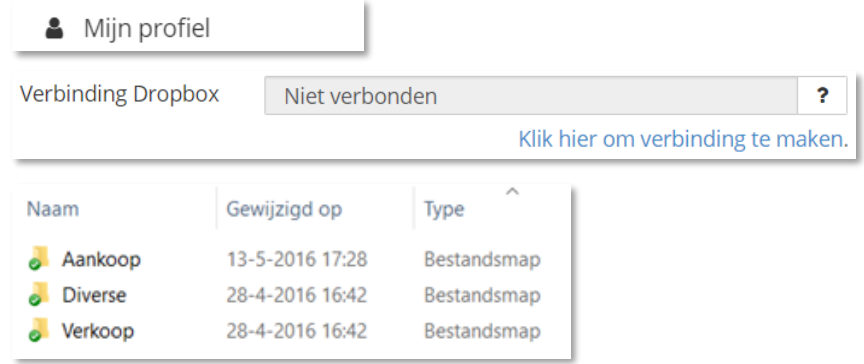

#### **2 . Opladen van documenten via uw Dropbox mappen**

Binnen elk van de aangemaakte folders kan je nu **pdf-documenten plaatsen** die zullen opgenomen worden binnen de postbus van het gekoppelde dossier. Opgelet: de documenten zullen uit de folders verwijderd worden van zodra ze opgenomen werden in de gekoppelde postbus. Indien u een eigen kopie wil bewaren van uw documenten is het dus belangrijk om documenten te "kopiëren" in de Dropbox-folders in plaats van ze te "knippen". **!**

• Indien de verbinding correct tot stand is gebracht, gebeurt het **doorsturen van documenten onmiddellijk** na het plaatsen van nieuwe documenten.

### **1. Het digitaliseren en doorsturen van documenten Invoeren van documenten via** *de mobiele app*

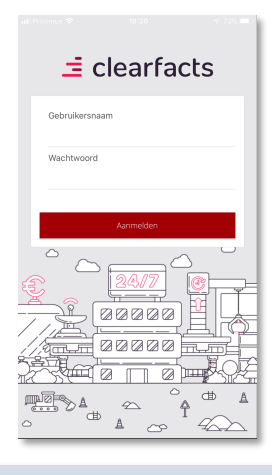

Open de mobiele applicatie op uw telefoon en log in.

De eerste keer gebruikt u daarvoor uw gebruikersnaam en wachtwoord van het web-portaal.

Daarna kan u inloggen met een eigen gekozen pincode of vingerafdruk/gezichtsherkenning.

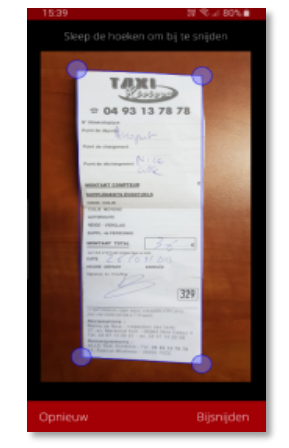

Klik op **het icoontje** van een fototoestel en neem een foto van het door te sturen document.

Bij het inscannen van het document, worden de randen automatisch herkend mits er voldoende contrast is met de achtergrond.

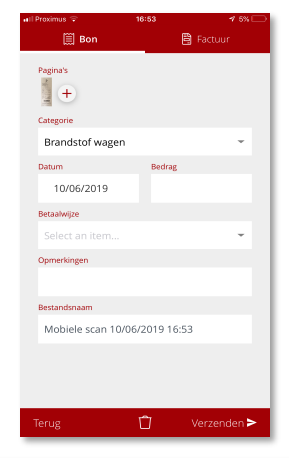

Kies bovenaan voor "Bon" of "Factuur" en vul de nodige velden in.

Meerdere foto's / pagina's kunnen aan dezelfde uitgave toegevoegd worden door op de "+"bovenaan. Klik daarna op de knop

#### "Verzenden".

Het document zal zichtbaar worden in de postbus "Aankoop" van uw online portaal.

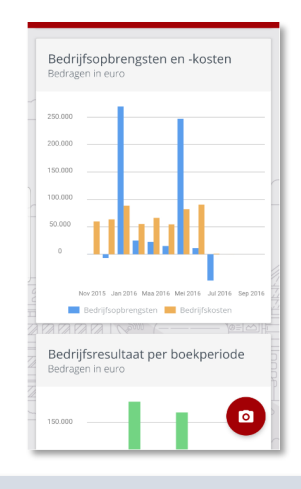

Zoals in uw portaal, is er een grafische weergave terug te vinden van de omzet, kosten en het resultaat van uw onderneming. Klik hiervoor op "Meer info weergeven" onder de kernciifers.

Ook zijn de cijfers van de vorige boekjaren consulteerbaar.

#### **1. Het digitaliseren en doorsturen van documenten Stap 2: Het verzenden van documenten naar uw boekhouding**

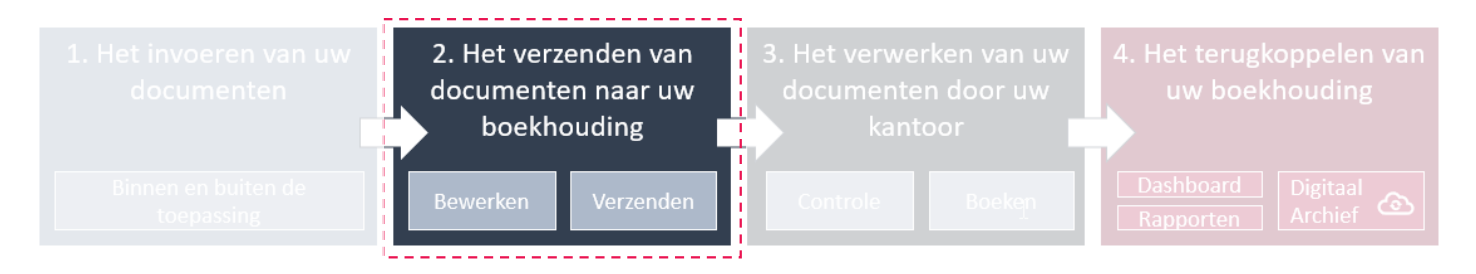

- Mogelijke acties
- Facturen opsplitsen en samenvoegen
- De ingevoerde documenten doorsturen naar uw boekhouding

#### **1. Het digitaliseren en doorsturen van documenten Verzenden van ingevoerde documenten naar je boekhouding**

• Vanuit de postbussen kunt u verschillende acties ondernemen met deze documenten.

• De belangrijkste actie is het verzenden van documenten naar de boekhouding.

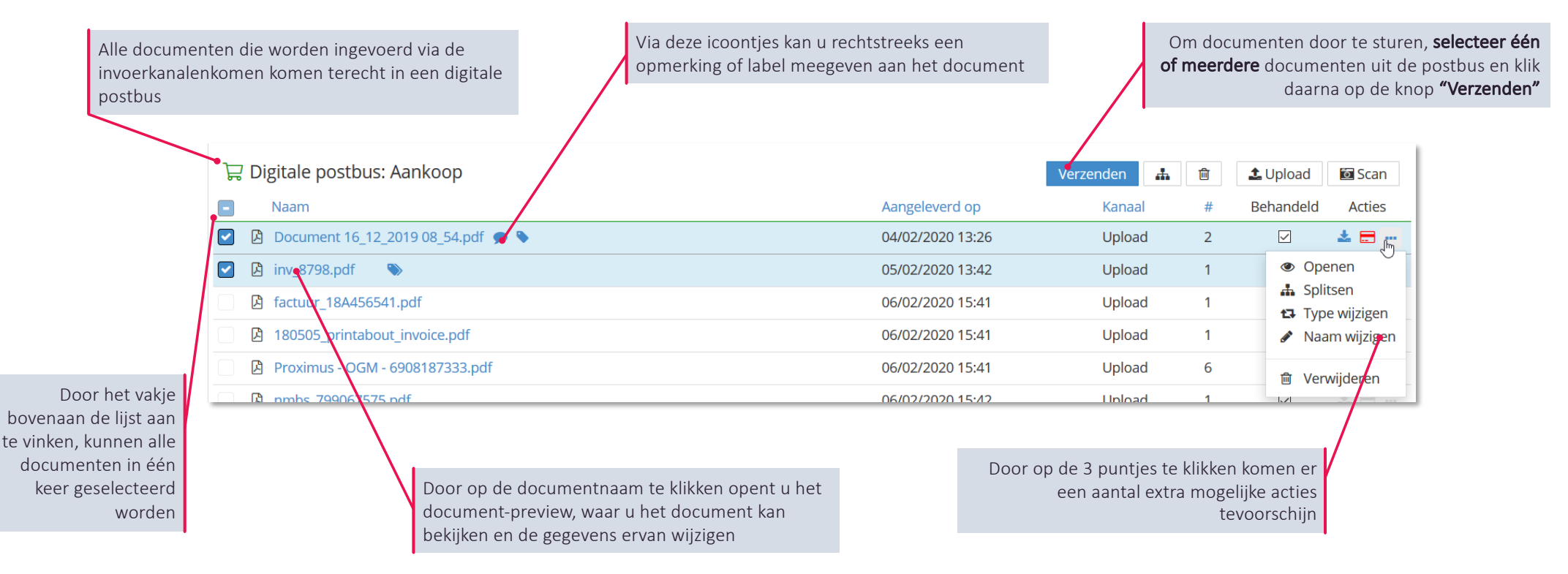

**13**

### **1. Het digitaliseren en doorsturen van documenten De document preview**

- Op verschillende plaatsen in uw portaal kan u op de naam van een document klikken om de "document preview" module te openenen
- Via dit module kan u een aantal gegevens van het documt raadplegen en aanpassen

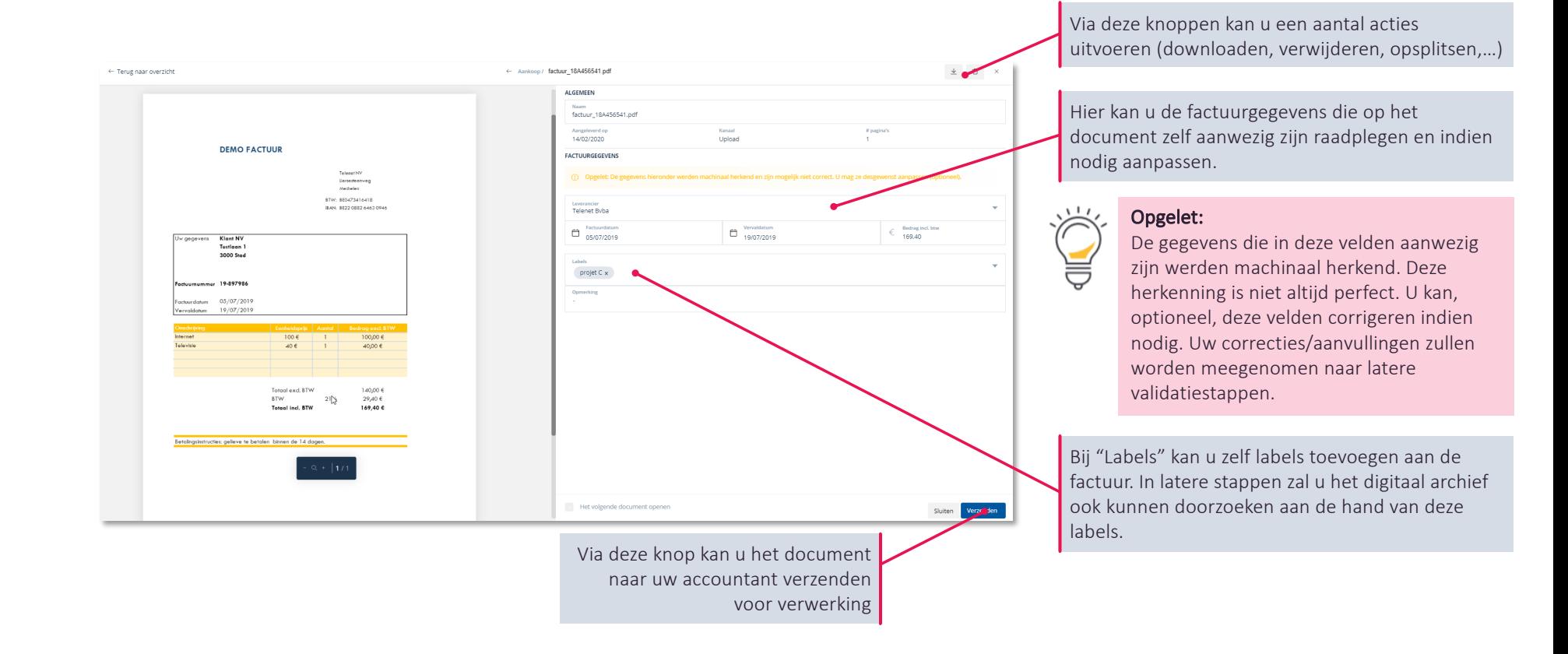

#### **1. Het digitaliseren en doorsturen van documenten Verzenden van ingevoerde documenten naar je boekhouding**

- Indien een PDF uit meerdere facturen bestaat (bijvoorbeeld na scannen) , dient de PDF opgesplitst te worden.
- Om de splits-actie op te roepen klikt u op "splitsen" bij de acties per document.

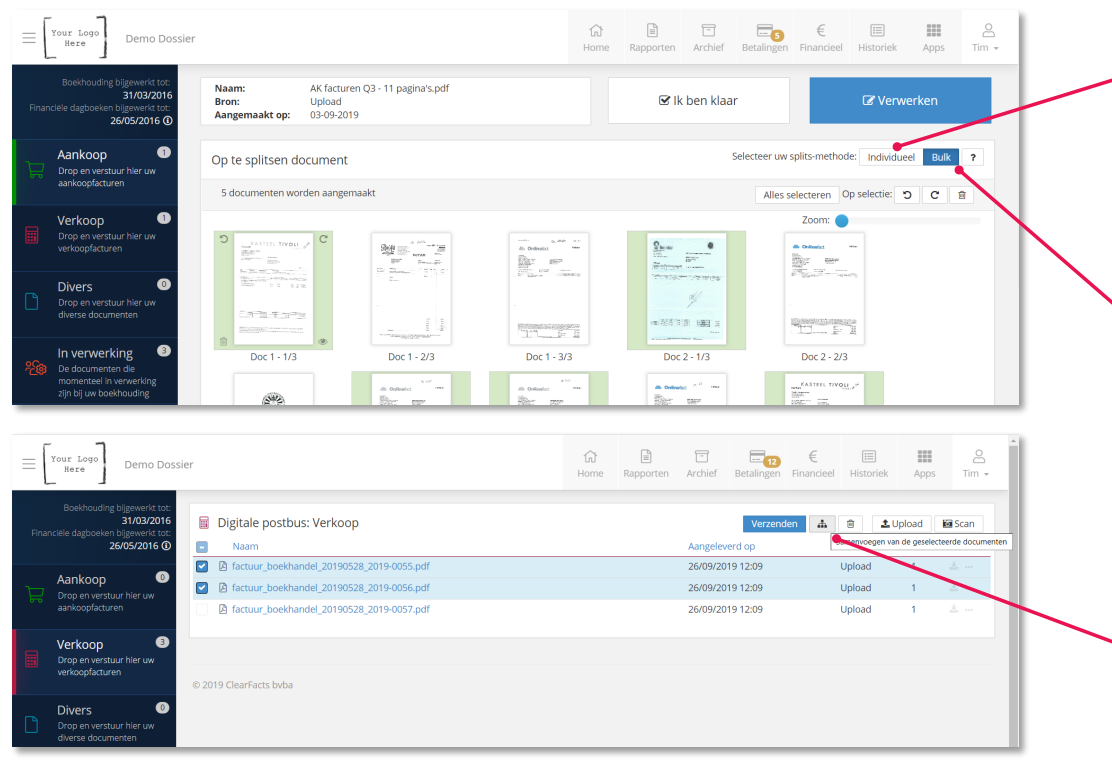

#### Individueel splitsen:

- Selecteer de pagina's die toebehoren aan 1 factuur door op de pagina's te klikken (de pagina's krijgen een blauwe achtergrond).
- Van zodra alle pagina's van 1 factuur zijn geselecteerd: klik op 'Verwerken'. U kan vervolgens kiezen om deze factuur op te slaan in de postbus, of meteen door te sturen voor verwerking.
- Dit kan u vervolgens herhalen voor alle facturen in het het document.

#### In bulk splitsen: (een efficiëntere werkwijze voor grotere volumes)

- Selecteer de **eerste** pagina van elke factuur (deze eerste pagina's krijgen een groene achtergrond)
- In dit voorbeeld bestaat het eerste document uit drie pagina's. De vierde pagina werd aangeduid, en wordt dus beschouwd als de eerste pagina van het tweede document.
- Klik eenmalig op 'Verwerken' wanneer alle eerste pagina's werden aangeduid. U kan vervolgens kiezen om deze factuur op te slaan in de postbus, of meteen door te sturen voor verwerking.

Indien meerdere documenten samengevoegd moeten worden

met als doel één nieuw document door te sturen naar de boekhouder, kunnen deze samengevoegd worden,

- Selecteer in de postbus de documenten die moeten samengevoegd worden en klik vervolgens op het Samenvoegen-icoontje.
- Selecteer de pagina's die u wenst op te nemen in het nieuw document en klik vervolgens op "Verwerken"

#### **1. Het digitaliseren en doorsturen van documenten Gebruik van** *autoforward & whitelist*

• Indien u uw documenten niet manueel wil doorsturen, kan u gebruik maken van de autoforward-functie

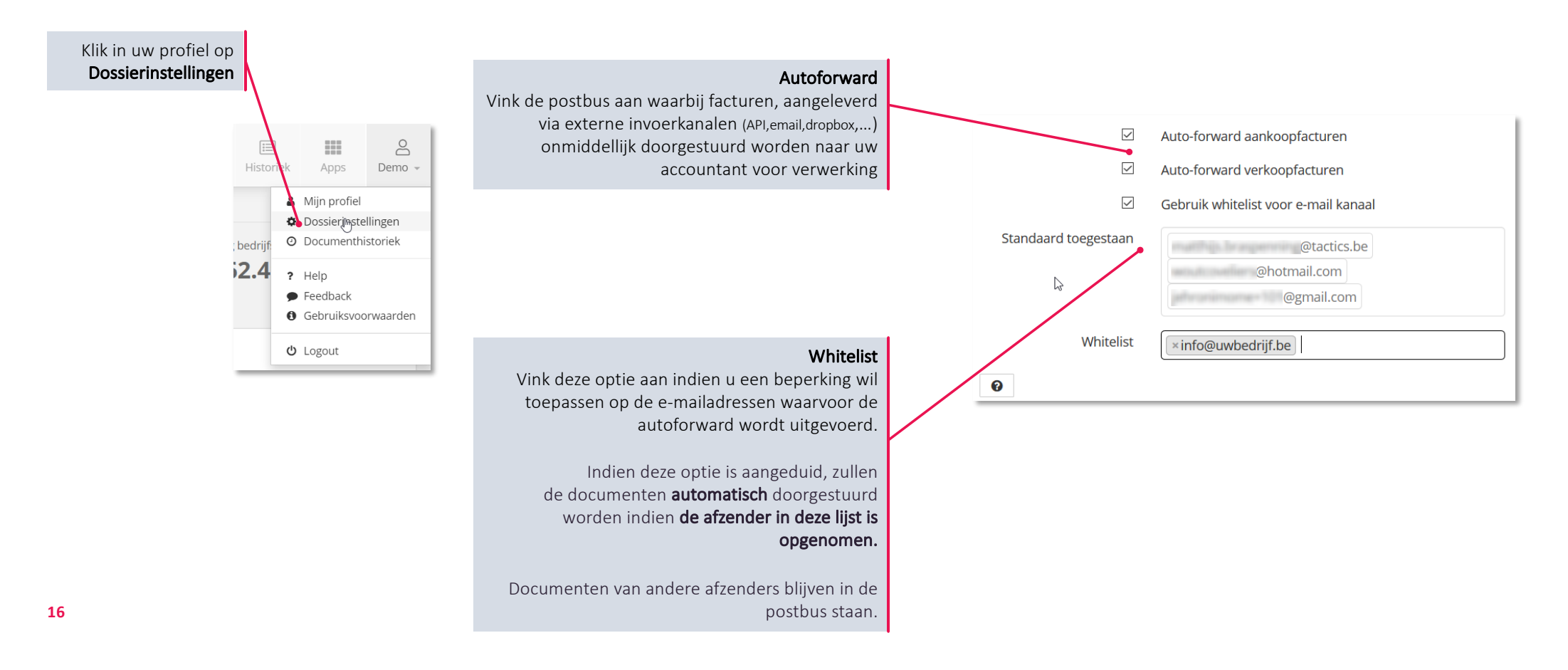

#### **1. Het digitaliseren en doorsturen van documenten Stap 3: Het verwerken van uw documenten door uw kantoor**

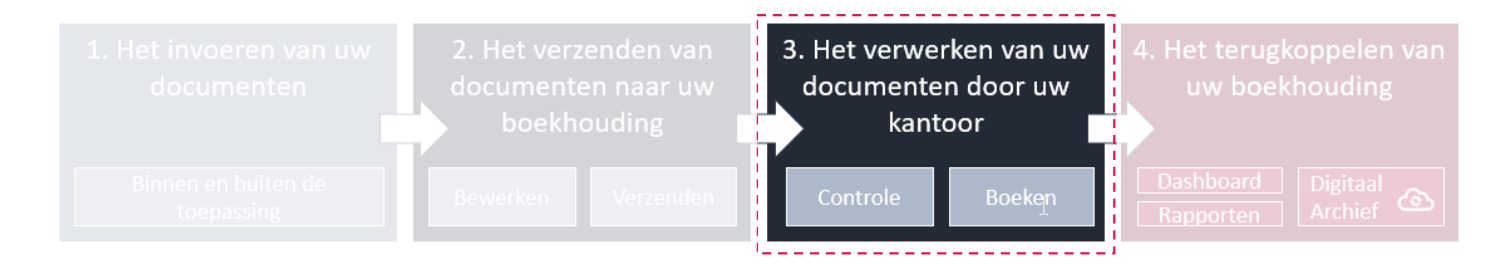

Raadplegen van documenten die in verwerking zijn bij uw kantoor

Aandachtspunten en tips

#### **1. Het digitaliseren en doorsturen van documenten Raadplegen van documenten die** *in verwerking* **zijn bij uw kantoor**

In verwerking ಿಣ De documenten die momenteel in verwerking zijn bij uw boekhouding

Alle facturen die worden verstuurd naar uw boekhouder komen terecht in de "In Verwerking" postbus

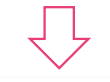

□ Digitale postbus: In verwerking

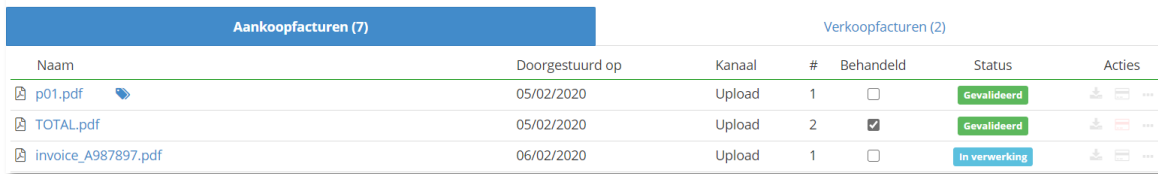

Er kunnen nog enkele acties uitgevoerd worden op de documenten ( downloaden, verwijderen, een opmerking toevoegen,…)

Wanneer de dossierbeheerder de documenten heeft verwerkt zullen deze verdwijnen uit de "In Verwerking" postbus en zullen de facturen in rekening gebracht worden in de cijfers van het Dashboard en de rapporten. De facturen kunnen vanaf dan geraadpleegd worden in het archief.

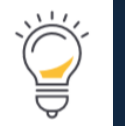

Boekhouding bijgewerkt to 14/08/2019 Financiële dagboeken bijgewerkt tot 22/05/2018 ①

Na verwerking kunnen de cijfers (in een latere fase) nog worden gevalideerd en eventueel gecorrigeerd worden door uw kantoor. Hou hiervoor steeds rekening met de "bijgewerkt tot" datums bij de Interpretatie van uw cijfers.

### **1. Het digitaliseren en doorsturen van documenten Aandachtspunten en tips**

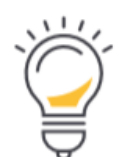

- Het gebruik van Internet Explorer wordt afgeraden voor ons portaal. Alle moderne browsers (Google Chrome, Firefox, Edge, Safari,…) geven wel een goed resultaat.
- Documenten worden best **gescand** met een **resolutie van 300dpi** in het pdf formaat (instellingen scanner)
- Splits uw document op alvorens ze door te sturen.
- Wanneer een e-mail zonder pdf-bijlage wordt doorgestuurd naar een digitale postbus, dan wordt de e-mail(HTML) zelf naar een pdf-document omgezet en klaargezet in de betreffende postbus.
- Foto's kunnen in jpg formaat via e-mail doorgestuurd worden. Deze zullen omgezet worden naar pdfdocumenten voor verdere verwerking.
- Eenmaal de **unieke e-mailadressen** ingevoerd in uw e-mail programma, blijven ze aanwezig voor versturen van documenten via e-mail.
- Voor alle boekhoudkundige stukken die niet als aankoop- of verkoopfactuur kunnen worden verwerkt, kan de postbus Diverse documenten gebruikt worden. (Voorbeelden: bankafschriften, verzekeringsdocumenten, contracten, uitgavenstaten, …)

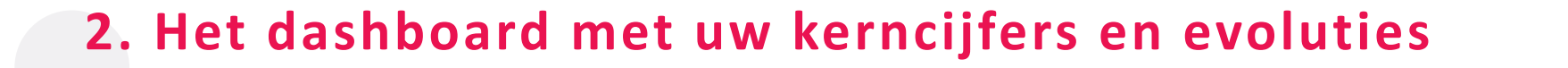

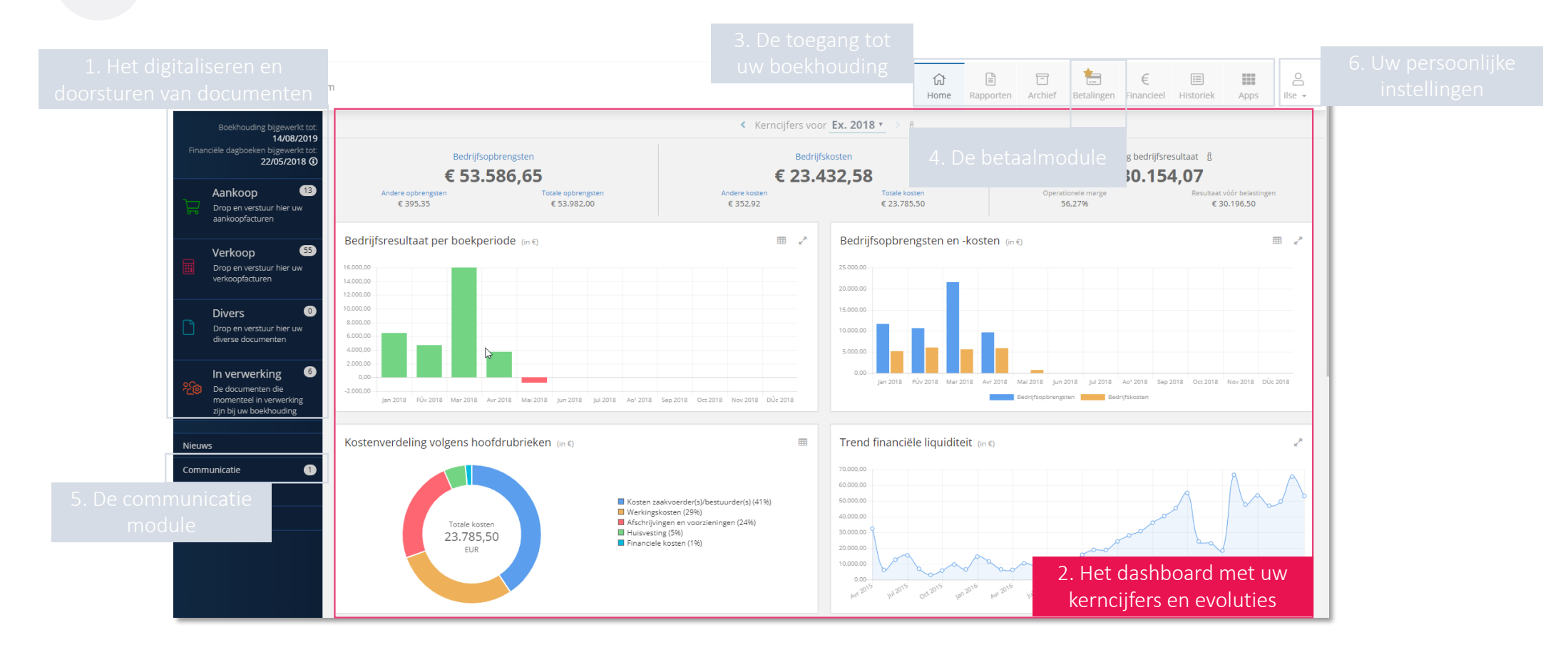

### **2. Het dashboard met uw kerncijfers en evoluties**

Boekhouding bijgewerkt tot 14/08/2019 Financiële dagboeken bijgewerkt tot 22/05/2018 ①

Deze datums geven aan wanneer de boekhouding en financiële dagboeken het laatst bijgewerkt werden

Bedrijfsresultaat per boekperiode: Deze grafiek toont het verschil tussen de bedrijfsopbrengsten (opbrengstrekeningen 70-74) en de gemaakte kosten (kostenrekeningen 60-64) per boekperiode

Kostenverdeling: de boekhouder kent hoofdrubrieken toe aan alle gemaakte kosten (Boekingen op de kostenrekening 60-66). De grafiek toont de kosten per hoofdrubriek in het geselecteerde boekjaar.

Vorderingen en schulden: Vorderingen zijn de openstaande verkoopfacturen, Schulden zijn de openstaande leveranciersfacturen

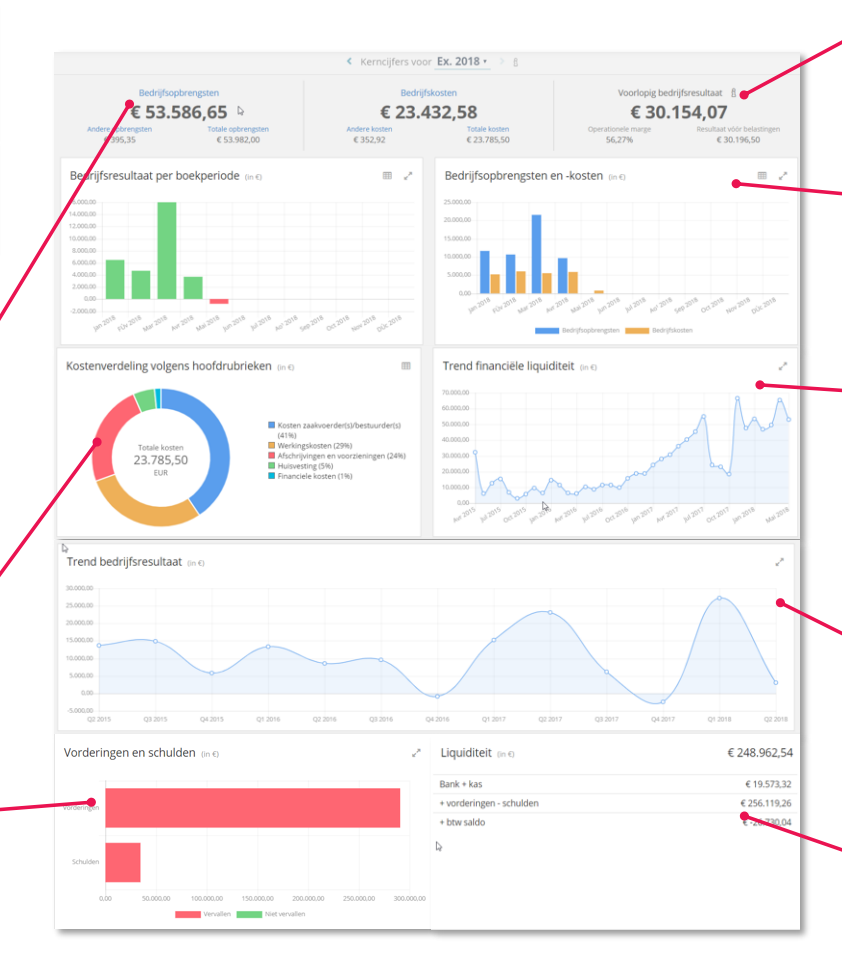

Indicatoren: De kerncijfers van uw onderneming worden weergegeven voor het geselecteerde boekjaar (omzet, financiële opbrengsten, bedrijfsopbrengsten)

Bedrijfsopbrengsten en -kosten: Deze grafiek toont de Bedrijfsopbrengsten (opbrengstenrekening 70-74) en de gemaakte Bedrijfskosten (kostenrekening 60-64) per boekperiode

Trend financiële liquiditeit: Deze grafiek geeft de evolutie weer per boekperiode. Deze omvat het banksaldo bij kredietinstellingen, postcheque en eventuele kassen (rekeningstelsel klasse 5, geldbelegging en liquide middelen, rekeningen 55-57)

Trend resultaten: Geeft het bedrijfsresultaat (opbrengstrekeningen 70-76) – de gemaakte kosten (kostenrekeningen 60-66) over de laatste kwartalen of jaren.

Liquiditeit: Het kencijfer 'Liquiditeit' geeft de middelen weer (in Euro) die onmiddellijk beschikbaar zijn of op korte termijn beschikbaar (kunnen) komen binnen de onderneming.

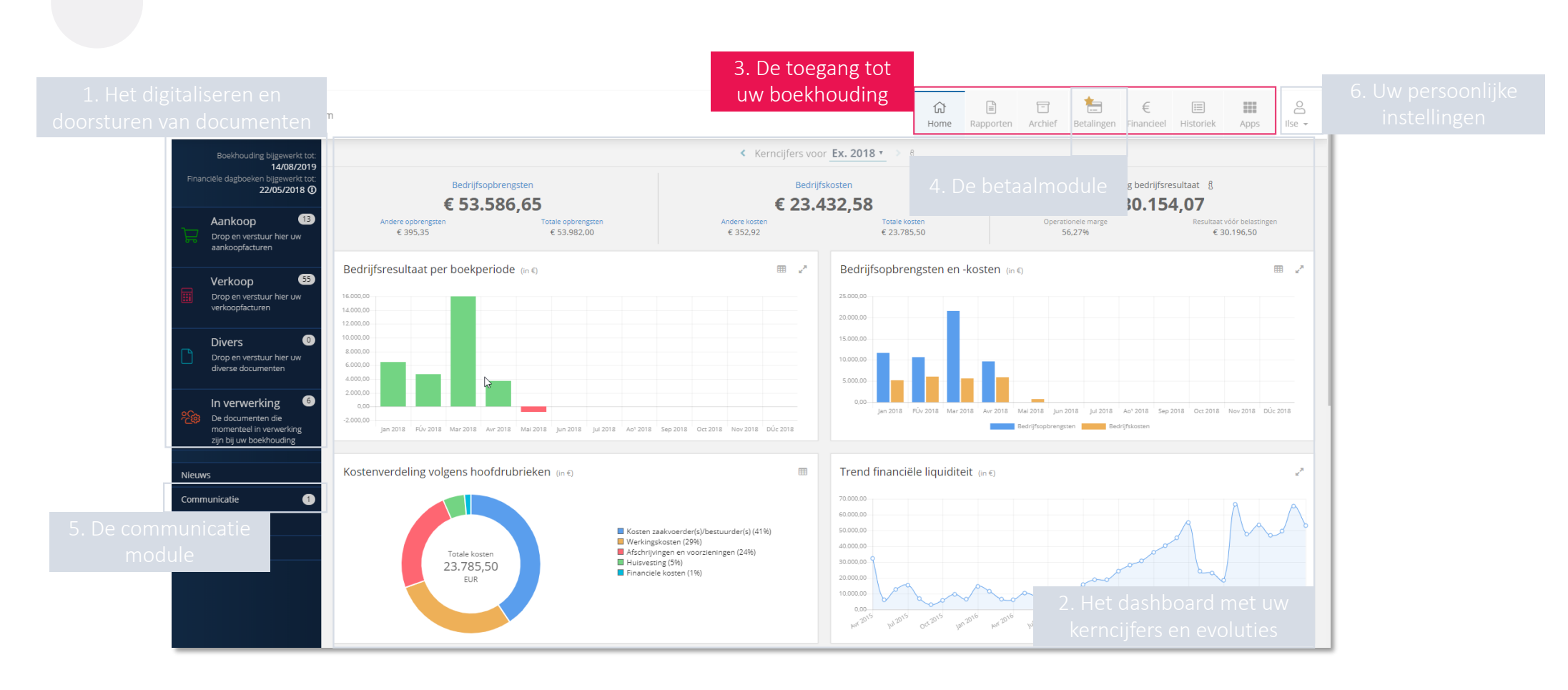

### **3. De toegang tot uw boekhouding**

**22**

## **3. De toegang tot uw boekhouding**

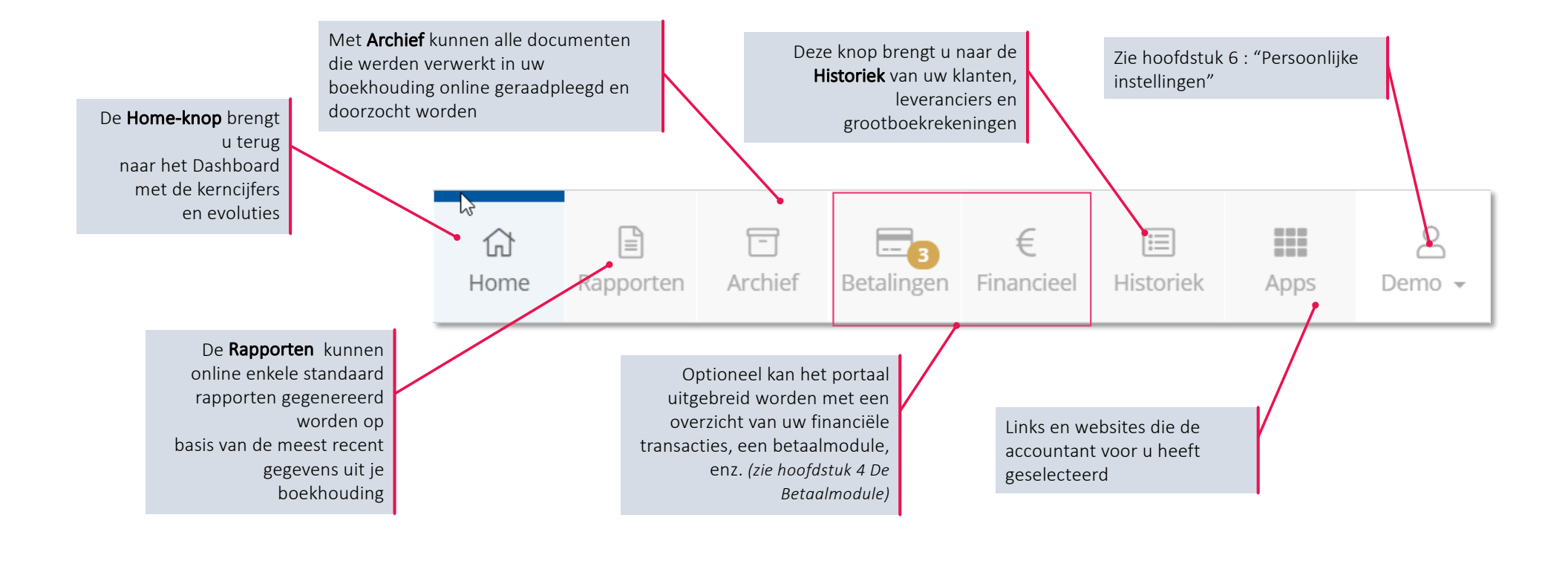

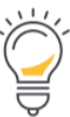

Opmerking: Mogelijk ziet u op uw portaal niet al deze symbolen. In dat geval werden niet al deze modules voor u geactiveerd.

# **3. De toegang tot uw boekhouding**

• Met de Rapporten-functie kunnen online rapporten gegenereerd worden op basis van de meeste recente gegevens uit uw boekhouding. Verschillende standaard-rapporten worden beschikbaar gesteld.

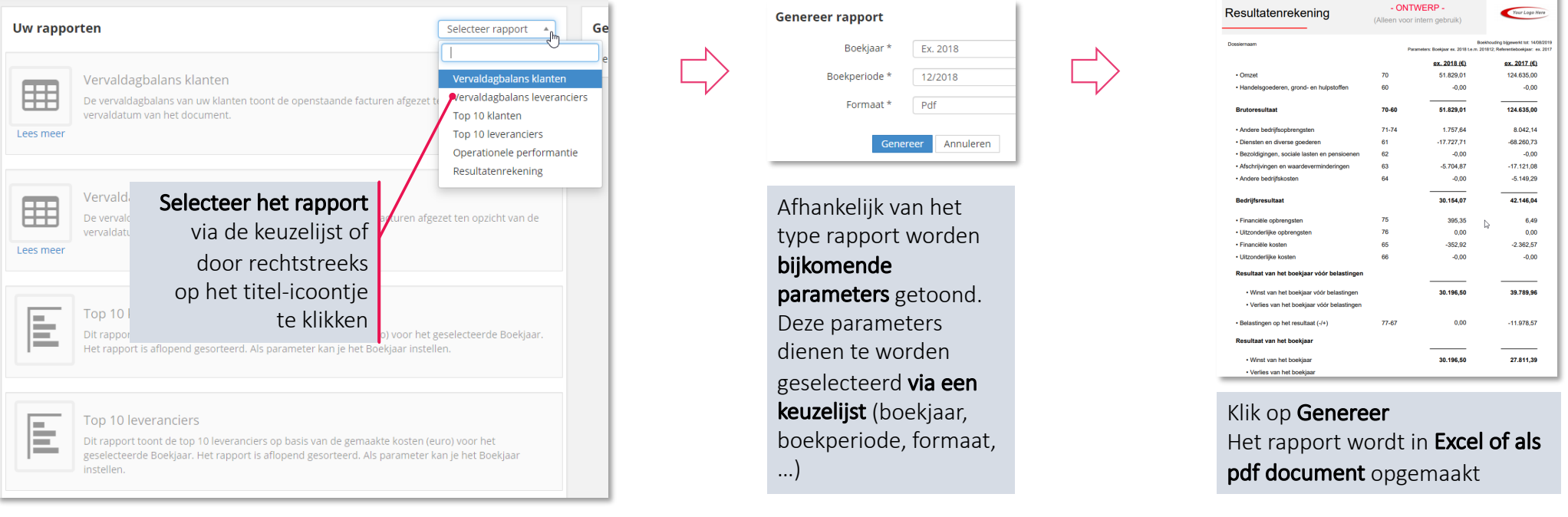

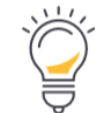

Opgelet: *de gegevens die gebruikt worden om de rapporten aan te maken zijn steeds afhankelijk van een correcte en volledig uitgevoerde synchronisatie met uw boekhouding. De rapporten dienen daarom enkel voor intern gebruik, voor officiële doeleinden dient u voorafgaandelijk steeds contact op te nemen met uw kantoor.*

### **3. De toegang tot uw boekhouding Via het digitaal archief**

- Via het Archief kunnen boekhouddossier en archief online ondervraagd worden.
- De facturen en documenten in het Digitaal Archief worden onderverdeeld in 4 tabs.
- Permanent dossier: de accountant/boekhouder kan beslissen of een bepaald document uit Divers dient toegevoegd te worden als een document met een permanent karakter:

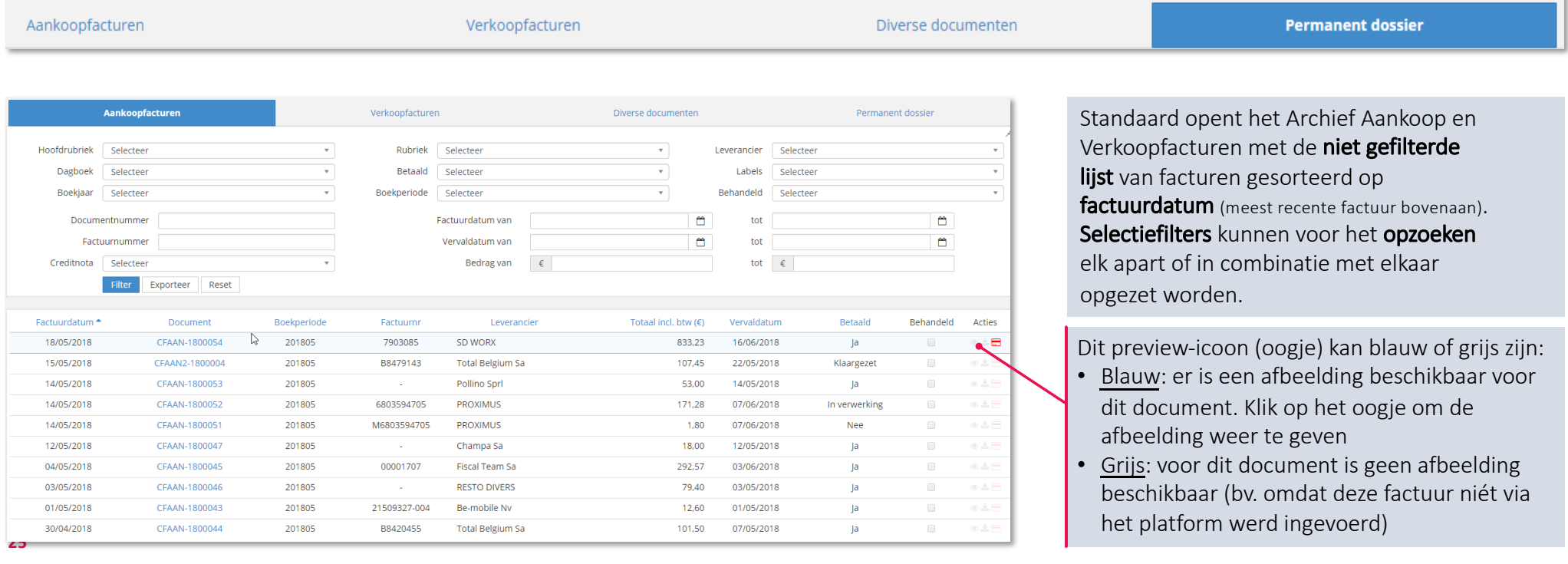

### **3. De toegang tot uw boekhouding Via de historiek**

- Indien u alle individuele transacties met een leverancier of klant wil raadplegen, kan u terecht in het menu Historiek en meer bepaald op de tabs: Historiek Leveranciers en Historiek Klanten.
- Op het tabblad Historiek Grootboekrekeningen kan u de transacties raadplegen per individuele rekening uit uw boekhouding.

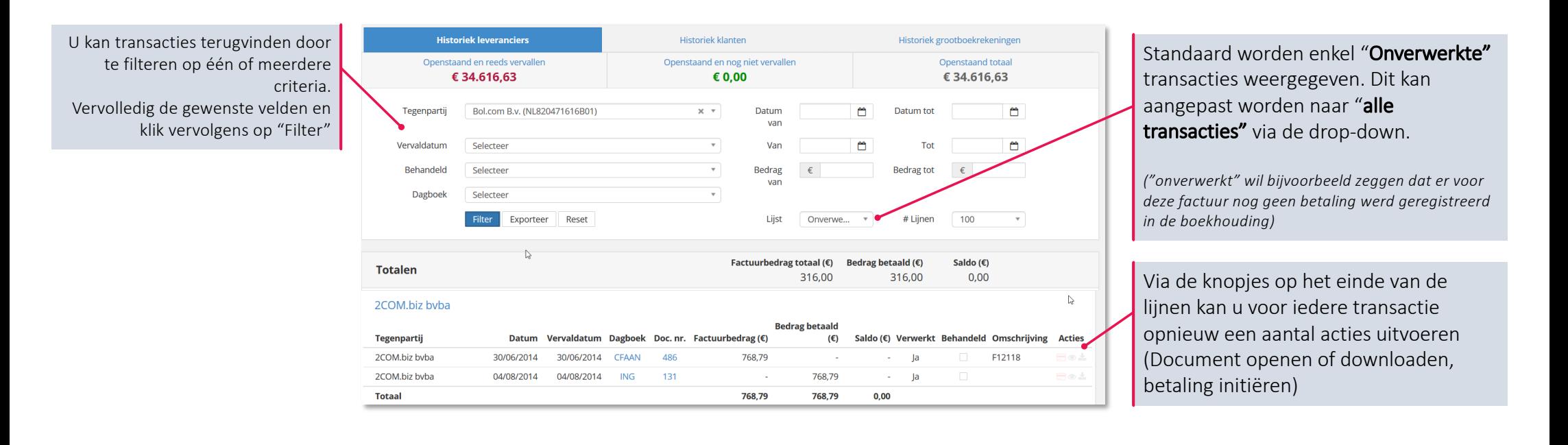

#### **3. De toegang tot uw boekhouding Via het menu Financieel**

• Via het menu "Financieel" krijgt u een zicht op de financiële transacties van de bankrekening(en) die gekoppeld zijn aan uw onderneming, en waarvan de boekhouding in het portaal getoond wordt

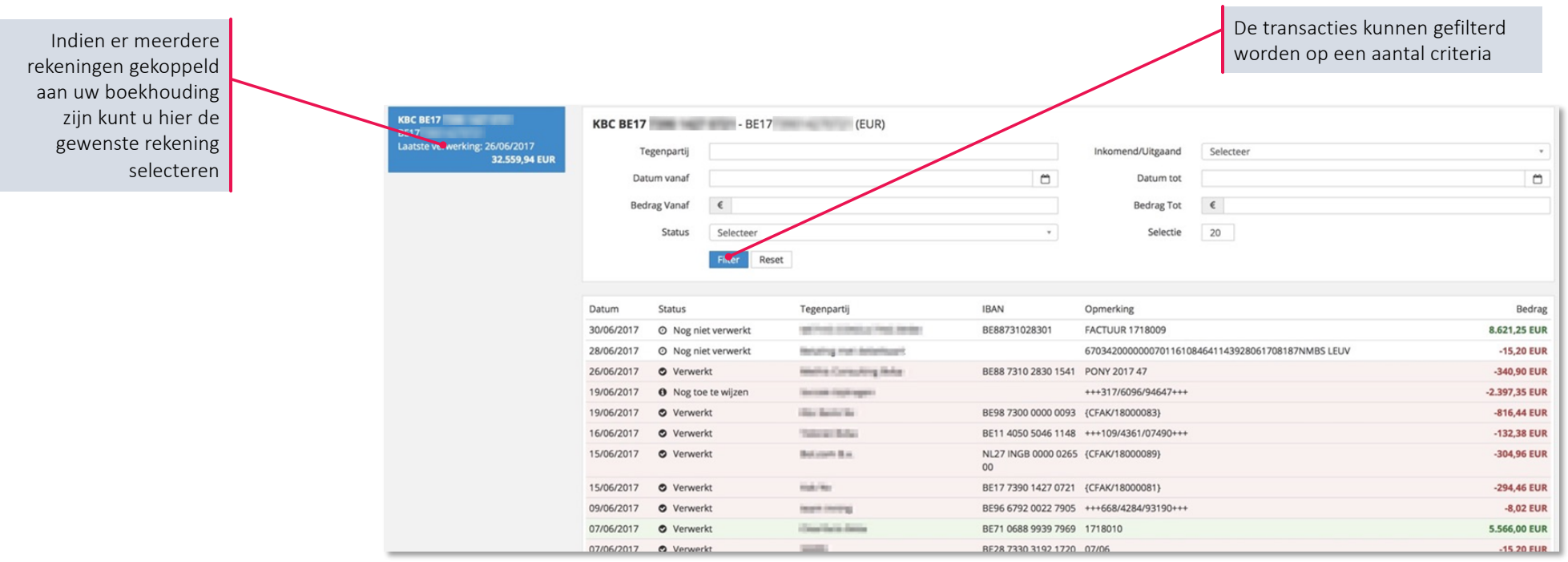

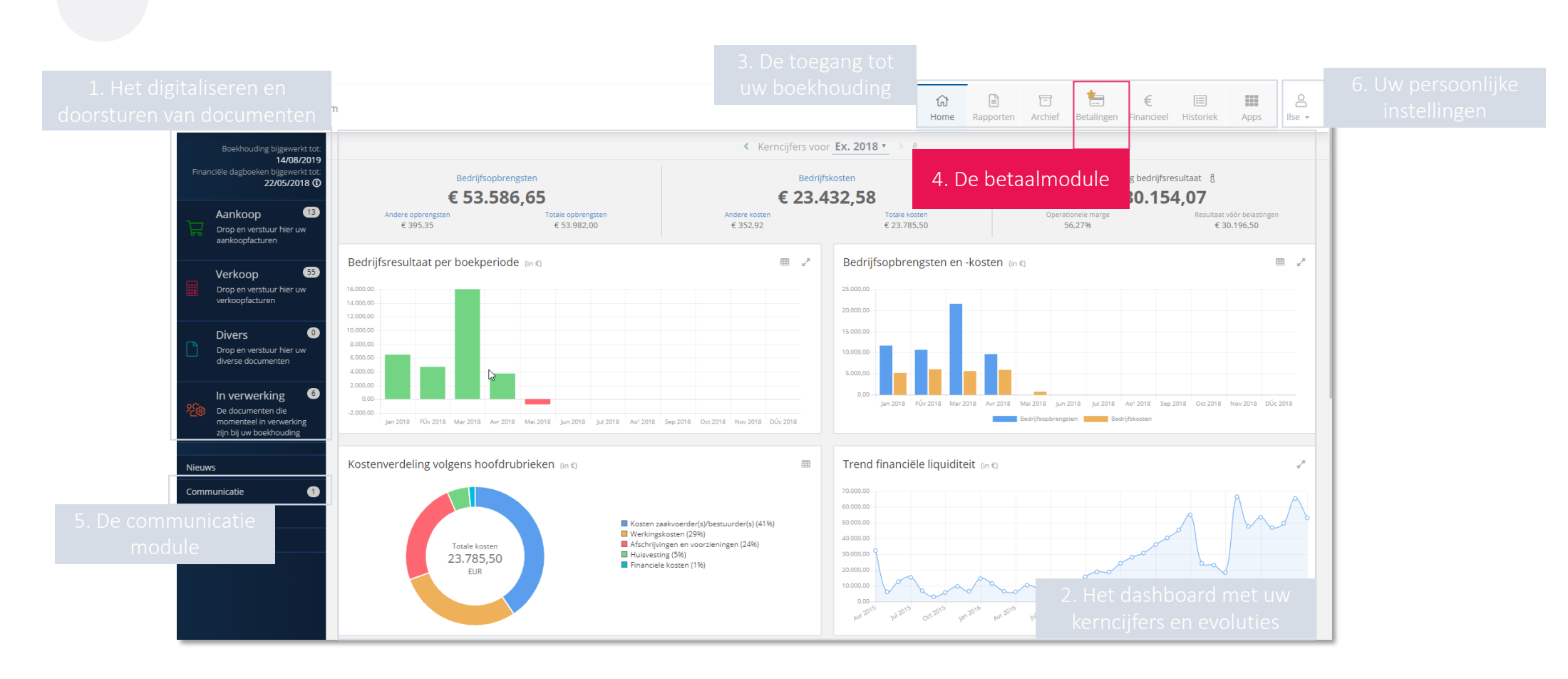

**4. De betaalmodule**

**28**

### **4. De betaalmodule** *Introductie*

- Na activatie van de betaalmodule in uw portaal, kan u op verschillende plaatsen betalingen voorbereiden voor uitvoering en verwerking
- Dit is het geval telkens u het bankkaartsymbooltje ziet:

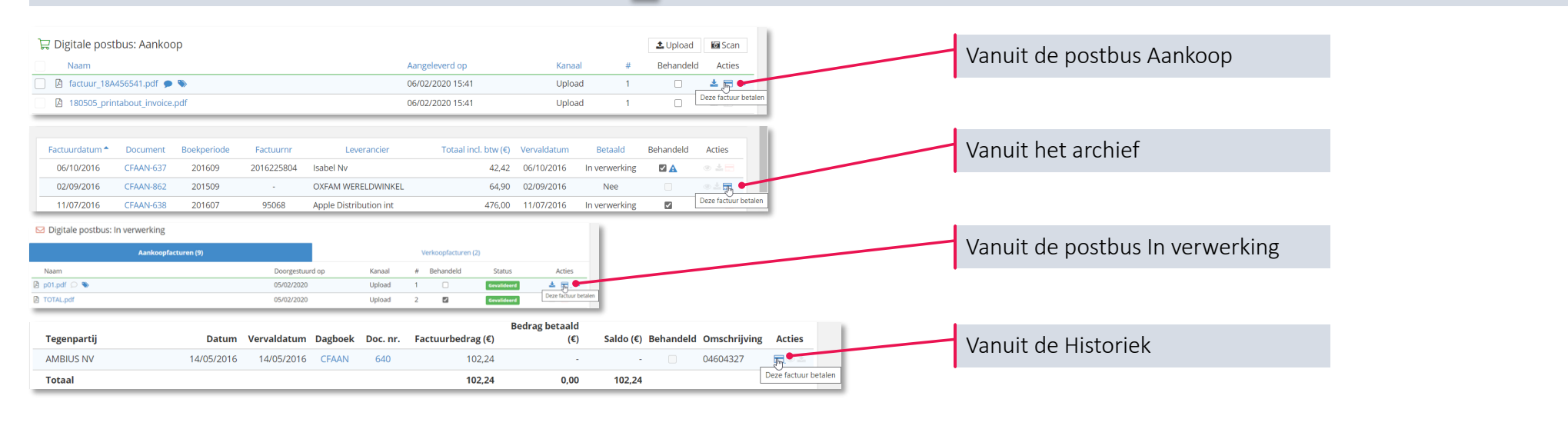

BETAALWIJZE

S€PA

- De betaalprocedure wordt geïnitieerd door op het symbooltje te klikken
- De betaalmodule wordt dan geopend, en via uw portaal heeft u dan de keuze om uw betaling via twee methodes voor te bereiden: SEPA en EPC QR-Code
- Deze twee methodes worden op de volgende slides uitgelegd

**29**

### **4. De betaalmodule** *Betalingen via SEPA voorbereiden en aanmaken*

- SEPA staat voor *Single Euro Payments Area*. Door SEPA kan iedereen binnen Europa betalen in EURO met gestandaardiseerde betaalbestanden.
- De Betaalmodule maakt gebruik van deze standaarden en maakt XML-bestanden aan met de betalingen die door u werden klaargezet

#### Stap 1: Betalingen initiëren

- 1. Door het aanklikken van het betaalicoontje in Acties, verschijnt een betalingsformulier met daarin een preview van de desbetreffende factuur (links) en de reeds beschikbare betaalgegevens (rechts)
- 2. De gegevens dienen nagekeken te worden:
	- Rekening van
	- Bedrag
	- Datum van uitvoering
	- Tegenpartij: Naam en "Rekening naar"
	- Mededeling: Geen, ongestructureerd of gestructureerd
- 3. Eens al deze gegevens correct ingevuld zijn, kiest u SEPA en kan u klikken op de blauwe knop "Goedkeuren"

#### Stap 2: Een SEPA bestand aanmaken

- 1. Eens de betaling is goedgekeurd komt deze terecht in de tab "Uit de voeren betalingen" van het menu Betalingen
- 2. Om een SEPA bestand aan te maken, **vinkt u één of meerdere** betalingen aan in deze lijst en klikt u op de knop "(x) betaling(en) uitvoeren voor een totaalbedrag van € [som van de betalingen]"
- 3. U krijgt dan een laatste menu waar **u een aantal gegevens** van de betaling(en) nog **aangepast kunnen worden**:
	- Rekening van: Er kan per SEPA bestand slechts één Rekening van gekozen worden. Deze kan u hier nog aanpassen
	- Datum van uitvoering: U krijgt hier de kans om de uitvoerdatum van de verschillende betalingen te laten samenvallen. Zoniet worden verschillende datums van uitvoering gerespecteerd.
- 4. Klik ten slotte op "SEPA-bestand downloaden" om een XML bestand te genereren en te **downloaden**. Deze kan dan opgeladen en verwerkt worden in de online toepassing van uw bank.
- 5. De betalingen die opgenomen waren in het bestand zijn nu terug te vinden in de tab "Uitgevoerde betalingen"

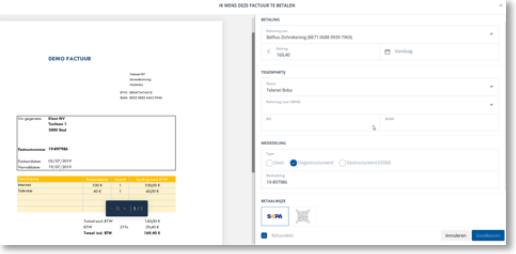

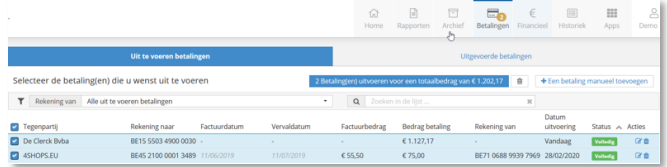

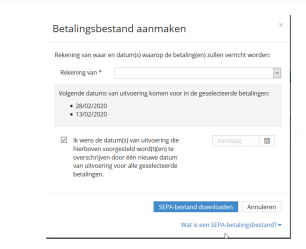

### **4. De betaalmodule** *Betalingen via een EPC QR code voorbereiden*

- EPC QR staat voor *European Payments Council Quick Response Code*. Het betreft een QR-code die ingescand kan worden met een smartphone. De code werd op Europees niveau geïnitieerd en wordt in verschillende Europese landen geïmplementeerd.
- Wanneer je een factuur betaalt aan de hand van een EPC QR Code vermijd je de export/import van een bestand. Anderzijds kan je slechts één factuur tegelijkertijd betalen.
- 1. Net zoals voor het klaarmaken van betalingen via SEPA, start u de procedure door het betaalmodule op te roepen via het betaalicoontje
- 2. Als betaalwijze kiest u rechts beneden de EPC QR methode door op de QR code te klikken.
- 3. Kijk zoals voor SEPA alle gegevens na. Een aantal velden zijn wel verdwenen van het betaalformulier, aangezien ze door u in uw banktoepassing bepaald zullen worden bij het inscannen van de QR code, namelijk:
	- Rekening van
	- Datum van uitvoering
- 4. Klik vervolgens op "Maak QR Code" De QR code wordt nu volledig zichtbaar en kan gescand worden via uw mobiele bankapplicatie.
- 5. De betaling gaat rechtsreeks naar de tab "Uitgevoerde Betalingen" van het menu Betalingen

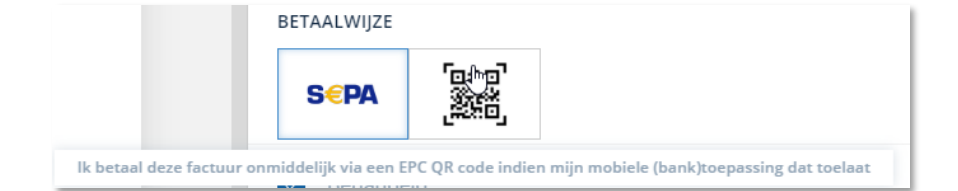

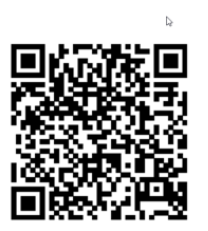

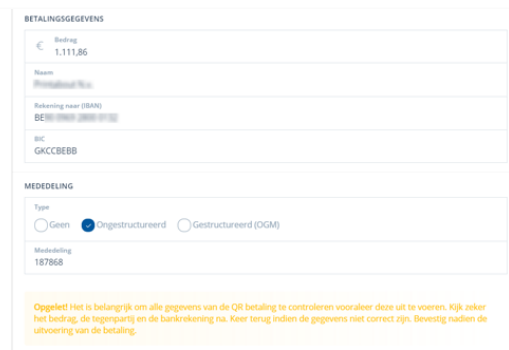

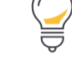

Het gebruik van de EPC QR code is een betaaloptie die enkel van toepassing is voor mobiele apps van de banken Belfius en KBC (voorlopig).

### **4. De betaalmodule** *Aandachtspunten en tips*

- Facturen waarvoor de betaling werd uitgevoerd (bijv. via de EPC QR code) of facturen waarvoor de betaling werd klaargezet voor uitvoering (via SEPA), krijgen een duidelijke indicatie binnen het portaal dat er een betaling voor de betreffende factuur geïnitieerd werd:
	- Het betaalicoontje wordt rood gekleurd met de begeleidende boodschap dat de betaling in verwerking is:

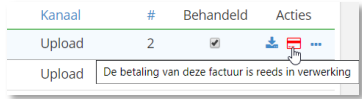

• Indien het betaalformulier doorlopen werd om de betaling uit te voeren wordt voor de betreffende factuur eveneens de checkbox 'Behandeld' aangevinkt:

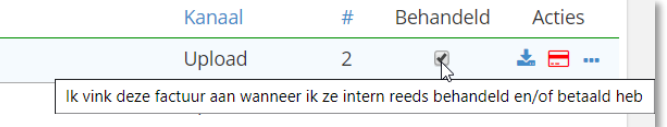

#### Specifiek aan SEPA betalingen:

- Binnen de meeste banktoepassingen dient een goedkeuring te gebeuren per datum van uitvoering of memodatum. Het kan dus wenselijk zijn om zoveel mogelijk betalingen op dezelfde uitvoeringsdatum in te plannen
- Betalingsvoorstellen waarvoor de **datum van uitvoering = 'Vandaag'** worden het ogenblik van het aanmaklen van het SEPA besteand ingevuld met de actuele kalenderdag. Betalingsvoorstellen waarvoor de datum van uitvoering in het verleden lag, worden eveneens teruggebracht tot de actuele kalenderdag.
- Alle betalingsbestanden die werden aangemaakt met behulp van de Betaalmodule worden **bewaard binnen je portaal**. Je kan ze steeds terugvinden onder de tab Uitgevoerde betalingen, via de knop "Uitgevoerde SEPA-Oprachten":

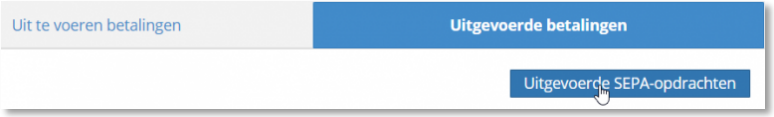

### **4. De betaalmodule** *Het goedkeuringsproces voor betalingen*

- Voor het betalen van inkomende facturen (aankoopfacturen) kan u, naast de Betaalmodule ook gebruik maken van een goedkeuringsproces.
- Het goedkeuringsproces voor betalingen heeft als doel om betalingen van een aankoopfacturen pas toe te laten indien deze door een daartoe gemachtigde persoon (een gebruiker van het portaal) werden goedgekeurd

#### **Deel 1 - Activeren en configureren van het goedkeuringsprocess**

- 1. Het goedkeuringsprocess activeren kan enkel door gebruikers die het toegangsprofiel 'Administrator' hebben (zie hoofdstuk 6)
- 2. Bij de Dossierinstellingen vind je als Administrator de mogelijkheid om het goedkeuringsprocess voor betalingen te activeren, en te configureren:

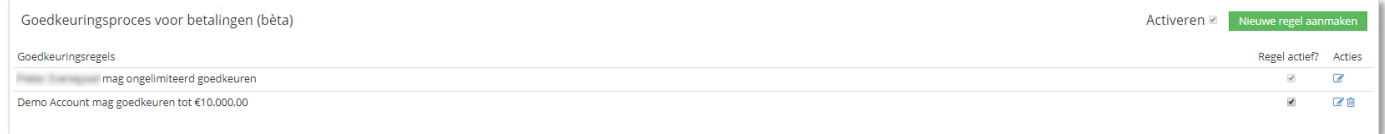

- 3. Door te klikken de groene knop "Nieuwe regel aanmaken", kunt u een nieuwe regel aanmaken. U krijgt dan een menu waar u de gebruiker(s) kunt aanduiden, alsook het bedrag dat iedere gebruiker mag goedkeuren. Indien gewenst kunnen ook meerdere personen aan een bepaalde regel worden toegevoegd. In dat geval zullen al deze personen hun goedkeuring moeten geven voor de betaling.
- 4. Indien u een regel wenst aan te passen, kan u op het potloodje onder "Acties" klikken, om hetzelfde menu op te roepen als de nieuwe regel, maar dan ingevuld met de regel die u wenst aan te passen. Zo kan u de nodige veranderingen aan de regel uitvoeren en opslaan.

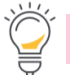

Zolang en goed te keuren betalingen aanwezig zijn, is het onmogelijk om het goedkeuringprocess te déactiveren

### **4. De betaalmodule** *Het goedkeuringsproces voor betalingen*

#### **Deel 2 - Het gebruiken van het goedkeuringsprocess**

- 1. Eens het goedkeuringsprocess geactiveerd in uw portaal, moet u bij het initiëren van een SEPA betaling nu onderaan een goedkeuringsregel kiezen
- 2. Wanneer de goedkeuringsregel gekozen is, kan u onderaan klikken op de blauwe knop "goedkeuring vragen"
- 3. In het menu "Betalingen" is er nu een derde tab aanwezig: "goed de keuren betalingen", naast de "uit te voeren" en "uitgevoerde betalingen".

In deze tab verschijnen bovenaan de betalingen die eventueel door u nog moeten goedgekeurd worden, en daaronder de betalingen die eventueel door andere medewerkers moeten goedgekeurd worden. Eens een betaling goedgekeurd is door de bevoegde perso(o)n(en), kan u deze in de tab "uit ter voeren betalingen" terugvinden.

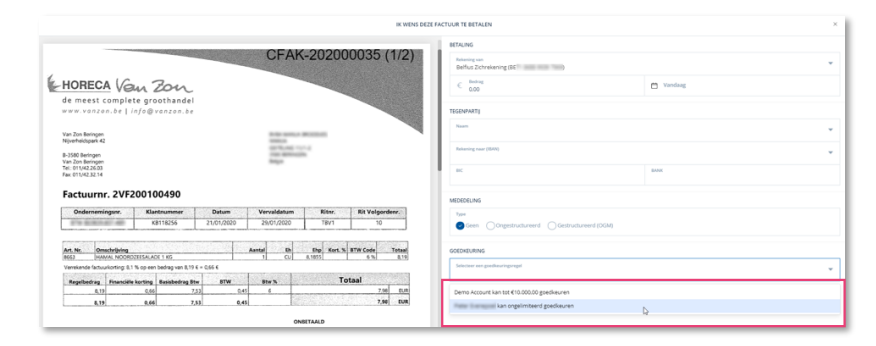

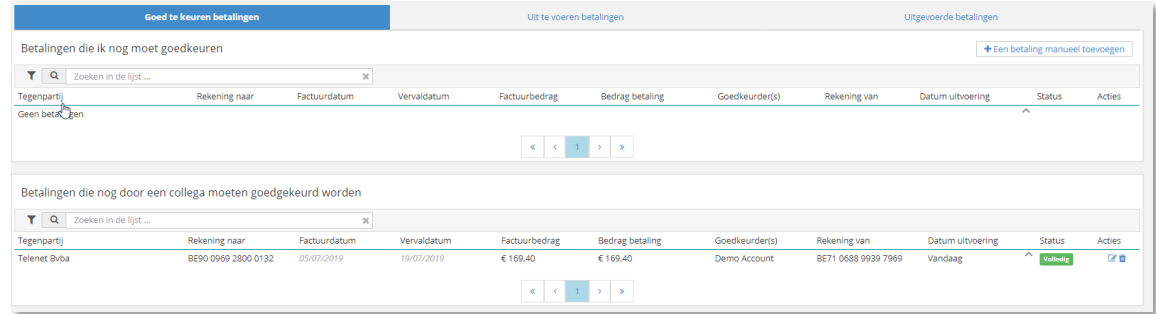

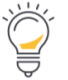

Indien iemand met voldoende goedkeuringsrechten een betaling initieert, zal de stap "goed te keuren betaling" overgeslagen worden.

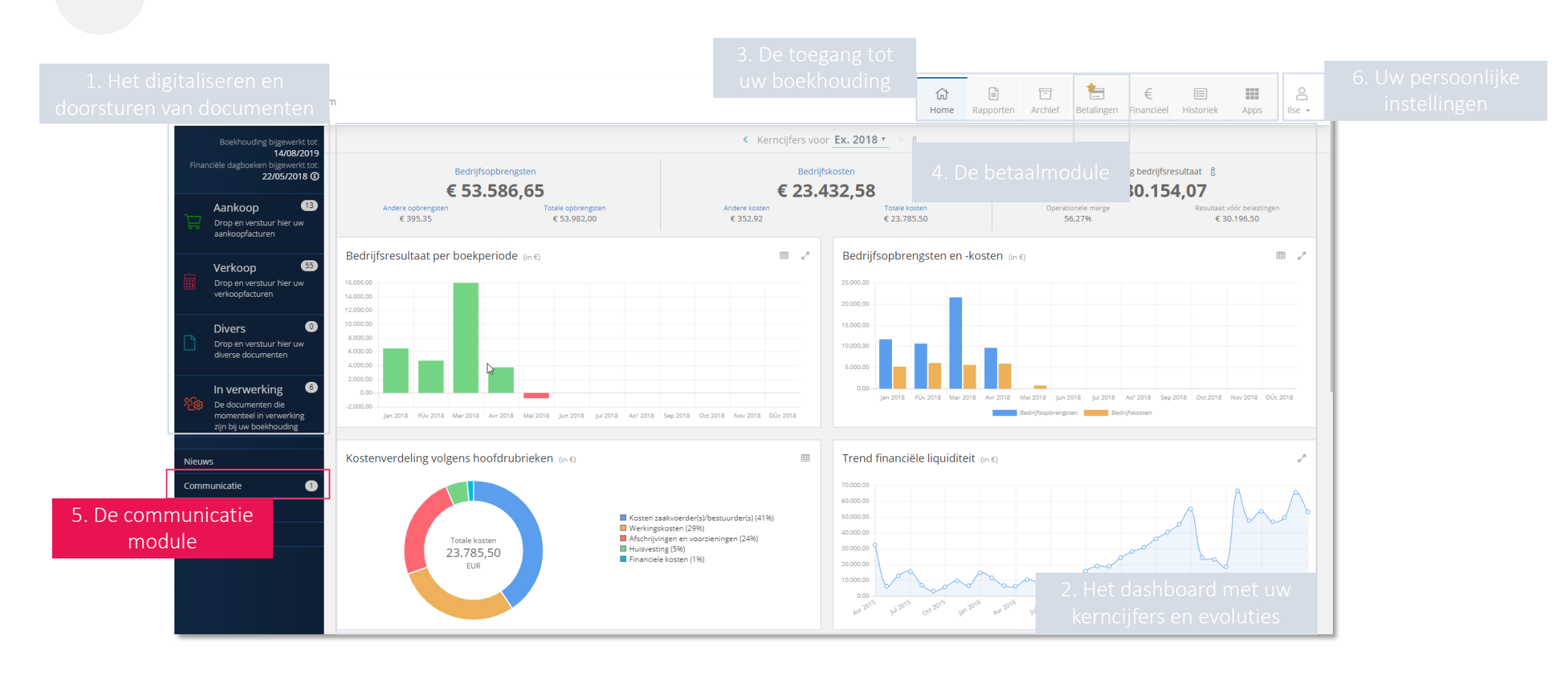

### **5. De communicatiemodule**

**35**

### **5. De communicatiemodule**

- Via de Communicatiemodule is een **vlotte communicatie** mogelijk met uw boekhouder of accountant.
- De communicatie verloopt in **twee richtingen**, zowel vanuit uw accountant naar u als van u naar uw accountant

#### **1 . Het opstarten van een communicatie vanuit uw klantenportaal**

- Klik op communicatie en vervolgens op Start een conversatie.
- Maak volgende keuzes:
	- o Wie kijkt/leest mee (wie krijgt de berichten te zien?)
	- o Onderwerp en bericht
	- o Een bijlage toevoegen of emojis (klik hiervoor onderaan in de berichtenbalk op het kruisje)
- Klik daarna op de knop Verzenden

#### **2 . Opvolgen van actieve conversaties**

• Aan de hand van het tellertje in de menubalk "Communicatie" ziet men nog hoeveel conversaties actief of open zijn. *(Dit betreffen enkel de conversaties waarvan een (lees) actie van u verwacht wordt)*

#### **3 . Beëindigen van een conversatie**

• Een conversatie die men zelf opstartte kan ook beëindigd worden met de knop **Beëindig conversatie.** Deze worden conversaties blijven beschikbaar en worden gearchiveerd onder Gesloten of Alle.

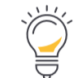

De knop "Documenten BTW OK" bovenaan dient om aan te geven dat alle documenten voor de betrokken periode werden ingediend. **Documenten BTW OK** 

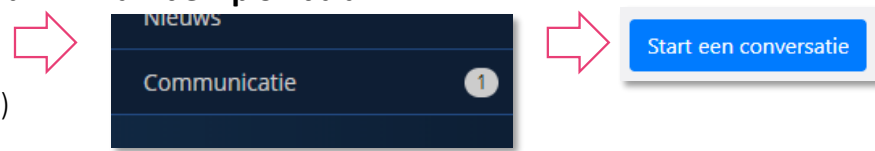

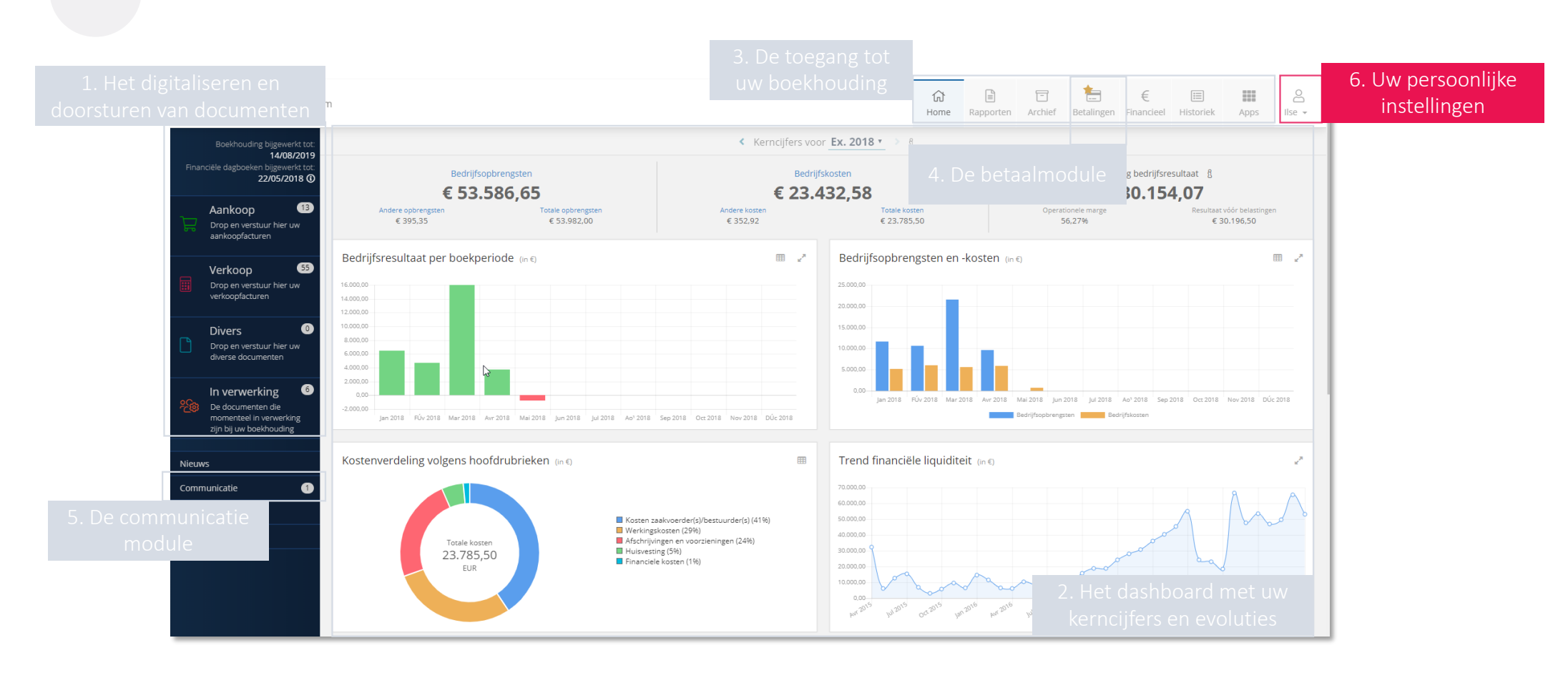

### **6. Uw persoonlijke instellingen**

**37**

### **6. Uw persoonlijke instellingen**

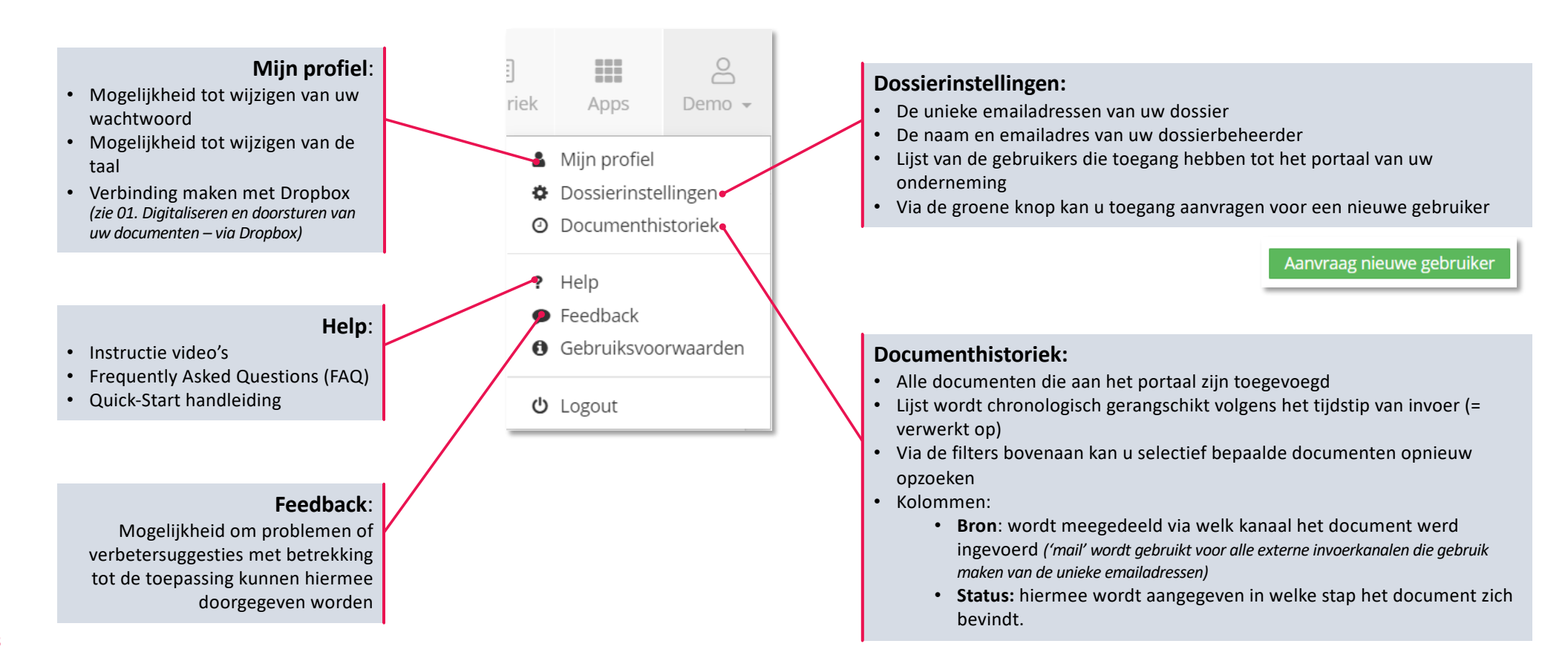